## 定制化二维码操作手册

- 1. 定制化二维码是指: 用户完成扫码动作后, 提示用户输入备注信息, 如下图  $A_{\circ}$
- 2. 用户输入备注信息后,如下图 B。

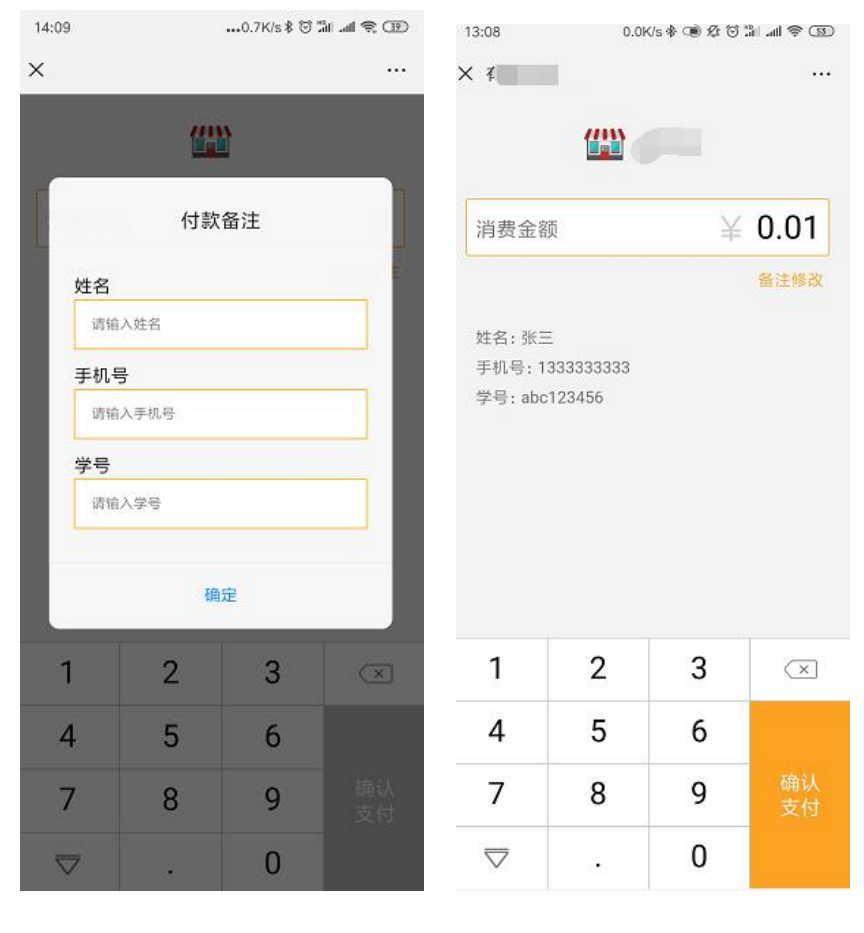

$$
\boxed{\&A\qquad \qquad \boxed{\&B\qquad \qquad }
$$

- 3. 如何设置付款备注字段:
	- 1 进入商户后台点击商户管理,选择门店管理,选择要添加备注的门店点击 停用,点击修改,找到"固定二维码备注定制配置"选项,点击添加。如下图 C

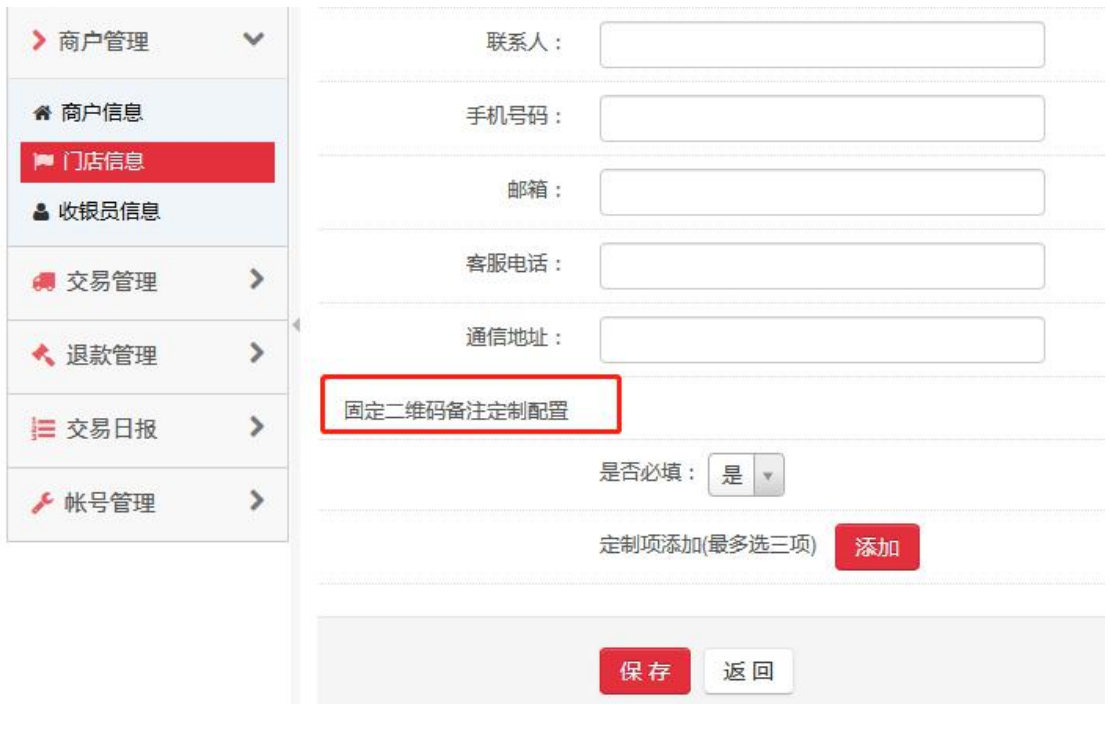

- 2 是否必填:选择"是"消费者必须输入备注信息,否则无法完成支付;选择 "否"消费者可以不输入备注信息完成支付。
- 3 定制项添加:消费者看到的备注信息标题,最多可以设置三个。例.姓名, 手机号, 学号等...
- 4 . 付款备注内容注意事项:
- ① 付款内容无法限制,用户可以输入任意字符;商户可以人工干预用户。
- 2 付款备注内容可以在商户管理后台,交易管理明细中看到,商户也可以导出 后自行处理。如下图 D

图 C and the control of the control of the control of the control of the control of the control of the control o

|         |                            | 基本信息   |      |
|---------|----------------------------|--------|------|
| 交易时间:   |                            | 商品名称:  |      |
| 商户:     |                            | 设备号:   |      |
| 门店      |                            | 收银员:   |      |
| 微信订单号:  |                            | 商户订单号: |      |
| 交易类型:   |                            | 交易状态   | 支付成功 |
| 付款银行:   | CFT                        | 总金额:   | 0.01 |
| 货币种类:   |                            | 企业红包金额 | 0.0  |
| 商户备注信息: | 姓名:李白/手机号:13333/学号:f123456 |        |      |

图 D<sub>an</sub>ger and the control of the control of the control of the control of the control of the control of the control of the control of the control of the control of the control of the control of the control of the control

5.关于付款备注关闭事项:

① 如何关闭付款备注?

选择商户管理下的门店信息,找到开通付款备注的门店,停用门店后, 点击修改,找到"固定二维码备注定制配置",是否必填选择否,勾选预取消的付 款备注标题,点击保存即可。

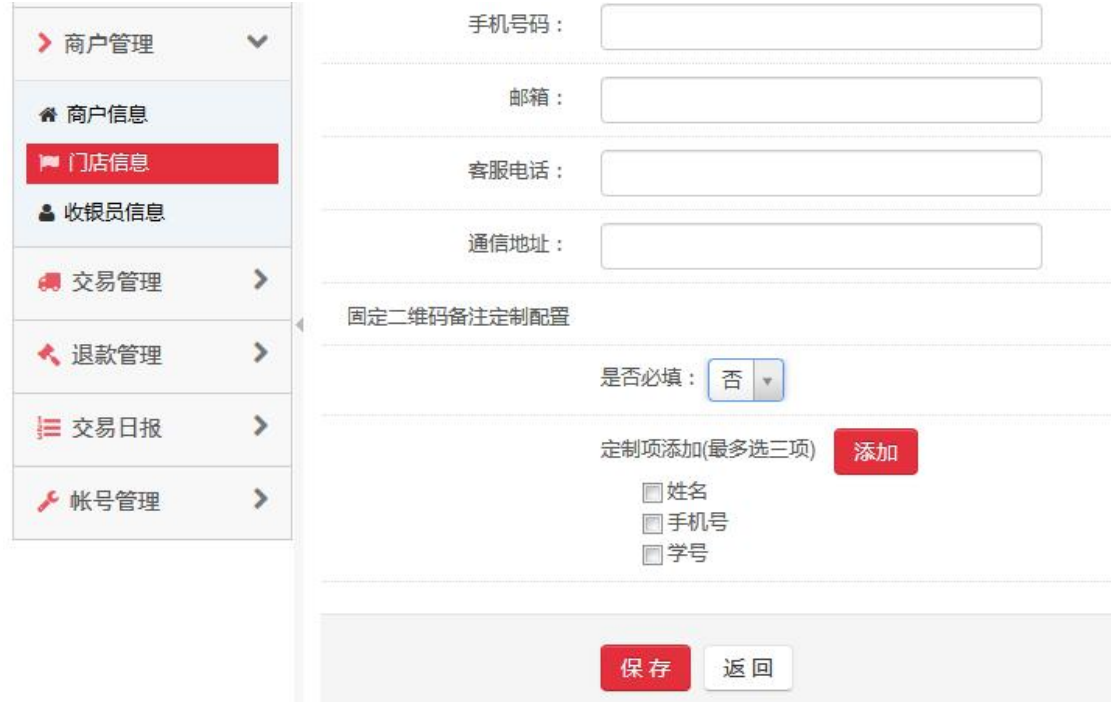

2 关闭付款备注后对之前订单有影响吗?

不会影响之前的订单,只是关闭之后订单没有付款备注选项。